FOR CAR USE ONLY/NUR FÜR AUTOMOBIL GEBRAUCH/POUR APPLICATION AUTOMOBILE UNIQUEMENT/SOLO PER L'UTILIZZO IN AUTOMOBILE/PARA USO EN AUTOMÓVILES/ALLEEN VOOR GEBRUIK IN DE WAGEN/ENDAST FÖR BILBRUK/KUN TIL BRUG I BILEN

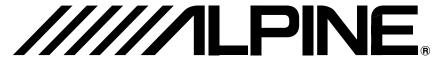

DVD NAVIGATION MAP/NAVIGATIONSKARTEN-DVD/CARTE DE NAVIGATION DVD DVD MAPPE PER LA NAVIGAZIONE/MAPA DE NAVEGACIÓN DEL DVD/DVD NAVIGATIEKAART DVD NAVIGERINGSKARTA/DVD-NAVIGATIONSKORT

# SMART MAP PRO

# Prog. Ver. V3.00 **NVD-V003/NVD-V004**

### **OWNER'S MANUAL**

Please read before using this disc.

#### MODE D'EMPLOI

Veuillez lire avant d'utiliser ce disque.

### **BEDIENUNGSANLEITUNG**

Lesen Sie diese Bedienungsanleitung bitte vor Gebrauch der Disc.

#### **ISTRUZIONI PER L'USO**

Si prega di leggere prima di utilizzare il disco.

## MANUAL DE OPERACIÓN

Lea este manual antes de utilizar este disco.

#### **GEBRUIKSAANWIJZING**

Lees de gebruiksaanwijzing zorgvuldig door alvorens u de disk in gebruik neemt.

## ANVÄNDARHANDLEDNING

Läs igenom handledningen innau du använder den här skivan.

#### **BRUGERVEJLEDNING**

Læs venligst denne vejledning for du tager denne DVD i brug.

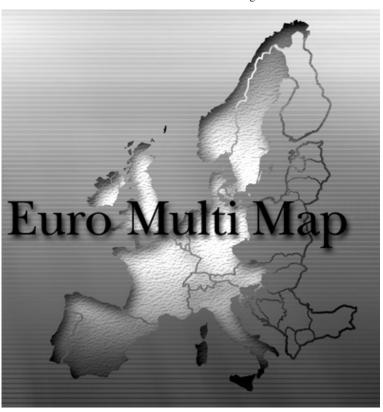

ΕN

DE

FR

IT

ES

NL

SE

DK

## **Table of Contents**

| Searching For Destination                        |   |
|--------------------------------------------------|---|
| Searching for a destination from its post code   | 2 |
| Customizing Setups                               |   |
| Setting the Current Time                         | 3 |
| Setting the arrival time display                 | 3 |
| Others                                           |   |
| Automatic dial operation                         | 4 |
| Automatic Dialling from a Point of Interest item | 4 |
| Automatic Dialling from a Memory Point           | 4 |
| Viewing GPS screens                              | 5 |
|                                                  |   |

 $\widehat{i}$  Traffic Information in the UK provided by ITIS Holdings Plc.

## Before Using the Disc

- This Supplementary Owner's Manual explains about the newly added functions to the new-version of the map disc.
   Please thoroughly read this Manual before starting operation.
- Operating System Programme Rewriting
  - 1) Insert the upgrade disc into your navigation system.
  - 2) The operating system will automatically be rewritten.
  - 3) The opening screen appears in the display. Confirm that the programme version is changed.

#### Note:

If you want to use an earlier disc having already inserted the upgrade disc, insert the earlier disc and then turn off the car's ignition once before using.

- Please be aware that titles and messages shown on the screen may vary slightly from those of Prog. Ver.2.00 due to improvements and updates. These differences do not affect operation.
- The RDS-TMC receiver box TMC-001P can be connected to utilize RDS-TMC. For details of operation, please refer to the TMC-001P Owner's Manual.
- Expanded the recording area of the map
   Maps of Ireland, North Ireland and Norway have been added.
- The "Motorway Allow" setting is recommended when searching for a long distance route.

## **Searching For Destination**

## Searching for a destination from its post code

You can search for a destination by inputting the post code. (This function may not be used in some regions.)

- 1 Press the MENU button to display the main menu. Select "Destination" from the main menu by tilting the joystick and press ENTER.
- 2 The sub-menu for "Destination" appears. Select "Post code" by tilting the joystick and press ENTER.
- 3 The post code input screen appears. Input the desired post code by tilting the joystick.

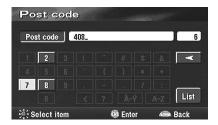

4 The inputted post code list is displayed. Select a desired post code and press ENTER.

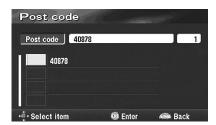

5 The street input screen appears. Input a desired street name by tilting the joystick.

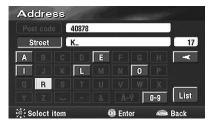

**6** The street list is displayed. Select a desired street by tilting the joystick and press ENTER.

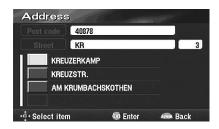

#### Note:

If the post code and street cover more than one city, first the city list is displayed and then select a desired city.

7 The house no. input screen appears.
Tilt the joystick to input the house no., select
"OK" and then press ENTER.

#### Note:

If a house no. searched from post code or street name has not been memorized in the database, a map of the vicinity is displayed.

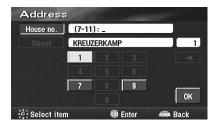

**8** The searched destination with the point setting menu is displayed.

## **Customizing Setups**

### **Setting the Current Time**

You can display the current time calculated from GPS information.

You can also correct the time difference from Greenwich Mean Time.

- 1 Press the MENU button to display the main menu. Select "Set up" from the main menu by tilting the joystick and press ENTER.
- 2 The "Set up" screen appears.

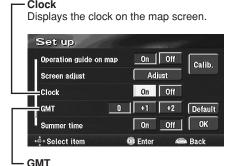

Corrects the current time if there is any time difference from GMT.

When the settings have been completed, select "OK" by tilting the joystick and press ENTER.

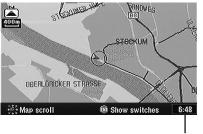

Current time display

### Setting the arrival time display

When "Estimated travel time" is set to "On," you can select the setting between "Estimated travel time" and "Est. time to Destination" on the screen display.

- 1 Press the MENU button to display the main menu. Select "Set up" from the main menu by tilting the joystick and press ENTER.
- 2 The "Set up" screen appears.

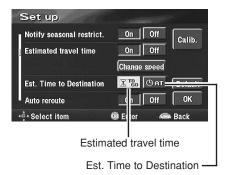

When the settings have been completed, select "OK" by tilting the joystick and press ENTER.

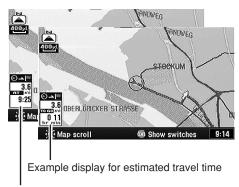

Example display for Estimated time to destination

## **Others**

## **Automatic dial operation**

If your navigation system is connected to the Nokia 6090 (GSM 900 Car Phone), you can automatically dial to the "Point of Interest" (POI) and "Memory Points" that you have already placed in memory.

#### Note:

To connect the navigation system, you need a Navi-Nokia 6090 cable (KCE-6090P).

Please be aware that the telephone numbers of items registered on the disc may change day by day, and they are not always correct.

## Automatic Dialling from a Point of Interest item

- 1 Press the MENU button to display the main menu. Select "Destination" from the main menu by tilting the joystick and press ENTER. Select "POI" from the sub-menu by tilting the joystick and press ENTER.
- 2 Refer to "Searching for a point of interest (POI)" in the Owner's Manual (Prog. Ver. 2.00) and search for a desired POI item. Then display the screen map.
- 3 Select "Call" by tilting the joystick and press ENTER.

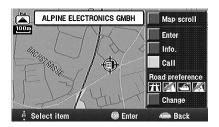

#### Note:

You can also "Call" from the "POI information" screen after selecting "Info."

- **4** The number is automatically dialled, and the telephone is connected.
- 5 To disconnect the telephone, press RETURN.

#### Note:

If the telephone is not connected due to busy line or some other cause, a message will be displayed. To delete the message, press RETURN.

## **Automatic Dialling from a Memory Point**

- 1 Press the MENU button to display the main menu. Select "Destination" from the main menu by tilting the joystick and press ENTER. Select "Memory point" from the sub-menu by tilting the joystick and press ENTER.
- 2 Refer to "Searching from memory points" in the Owner's Manual (Prog. Ver. 2.00) and search for a desired Memory Point. Then display the screen map.
- 3 Select "Call" by tilting the joystick and press ENTER.

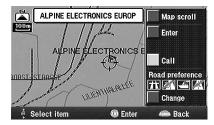

#### Note:

You cannot "Call" when the telephone number is not registered to Memory Points.

- **4** The number is automatically dialled, and the telephone is connected.
- 5 To disconnect the telephone, press RETURN.

#### Note:

If the telephone is not connected due to busy line or some other cause, a message will be displayed.

## Viewing GPS screens

GPS satellite information being received is displayed on the screen. If the error for the vehicle's current position is too large, check how many GPS satellites you are receiving. Furthermore, you can confirm the status of the Speed Pulse, ACC Power, Parking brake, illumination (status of the vehicle lights) etc.

1 Press the MENU button to display the main menu. Select "GPS mark" from the main menu by tilting the joystick and press ENTER.

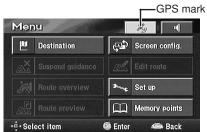

2 The GPS information screen is displayed. Confirm the setting of each item.

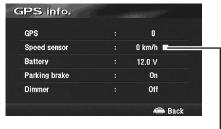

Blinks when the Speed Pulse signal is being input.

#### Tip

"GPS" indicates the number of GPS satellites being received.

3 Press the POS. button to return to the current vehicle position screen.

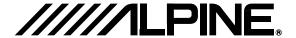

#### ALPINE ELECTRONICS MARKETING, INC.

1-1-8 Nishi Gotanda, Shinagawa-ku, Tokyo 141-0031, Japan Phone 03-5496-8231

#### ALPINE ELECTRONICS OF AMERICA, INC.

19145 Gramercy Place, Torrance, California 90501, U.S.A. Phone 1-800-ALPINE-1 (1-800-257-4631) 1-888-NAV-HELP (1-888-628-4357)

#### ALPINE ELECTRONICS OF CANADA, INC.

777 Supertest Road, Toronto, Ontario M3J 2M9, Canada Phone 1-800-ALPINE-1 (1-800-257-4631) 1-888-NAV-HELP (1-888-628-4357)

#### ALPINE ELECTRONICS OF AUSTRALIA PTY. LTD.

161-165 Princes Highway, Hallam Victoria 3803, Australia Phone 03-8787-1200

#### ALPINE ELECTRONICS GmbH

Frankfurter Ring 117, 80807 München, Germany Phone 089-32 42 640

#### ALPINE ELECTRONICS OF U.K. LTD.

Alpine House Fletchamstead Highway, Coventry CV4 9TW, U.K. Phone 0870-33 33 763

#### ALPINE ELECTRONICS FRANCE S.A.R.L.

(RCS PONTOISE B 338 101 280) 98, Rue de la Belle Etoile, Z.I. Paris Nord II, B.P. 50016, 95945 Roissy Charles de Gaulle Cedex, France Phone 01-48638989

#### ALPINE ITALIA S.p.A.

Viale C. Colombo 8, 20090 Trezzano Sul Naviglio (MI), Italy Phone 02-484781

#### ALPINE ELECTRONICS DE ESPAÑA. S.A.

Portal de Gamarra 36, Pabellón, 32 01013 Vitoria (Alava)-APDO 133, Spain Phone 945-283588

#### ALPINE ELECTRONICS (BENELUX) GmbH

Leuvensesteenweg 510-B6, 1930 Zaventem, Belgium Phone 02-725 13 15

© 2004 NAVTEQ All Rights Reserved. © 2005 Zenrin Europe B.V., All Rights Reserved.

> Designed by ALPINE Japan Printed in Japan (Y) 68P70033Y51-A

Yamagata Printing Co., Ltd. 2-6-34, Takashima, Nishi-ku, Yokohama, Kanagawa, Japan